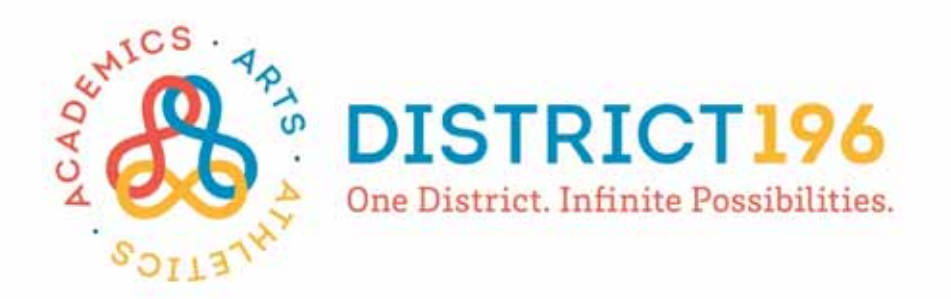

# Skyward User Guide

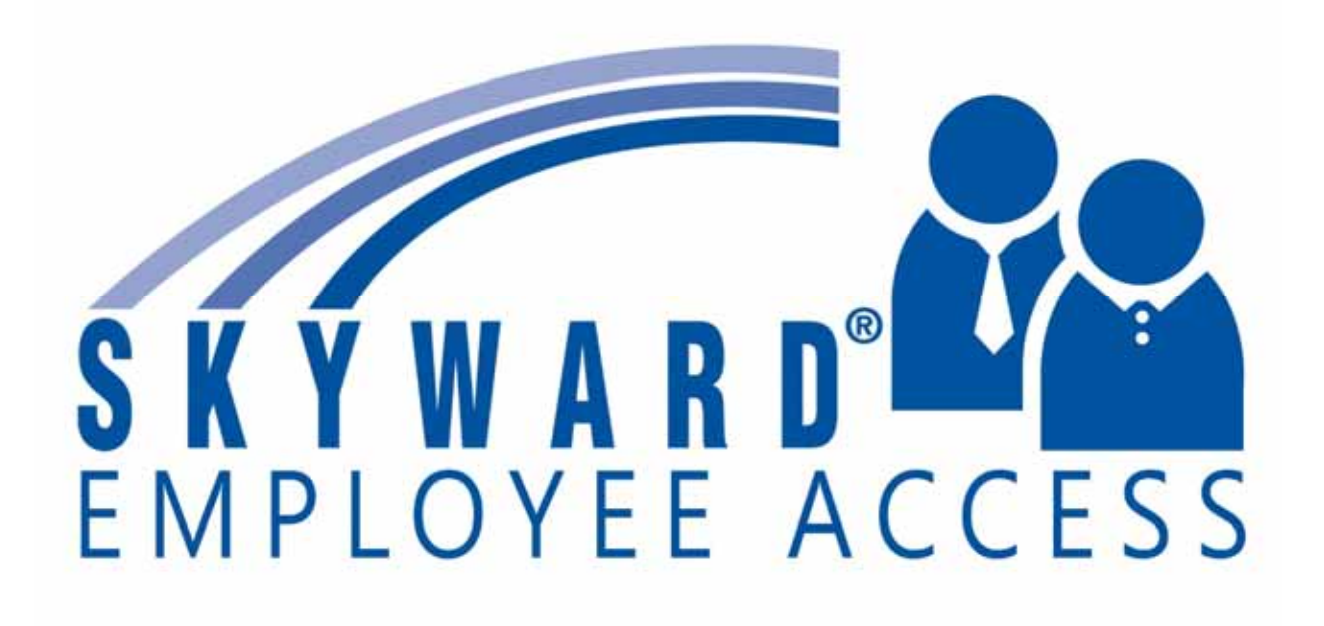

# Logging into Skyward and Navigation **Features**

To access Skyward and locate the Skyward User Guide. Start at district196.org or the Staff Portal and navigate to **STAFF – Skyward Employee Access**. You will also find a copy of this User Guide in this location.

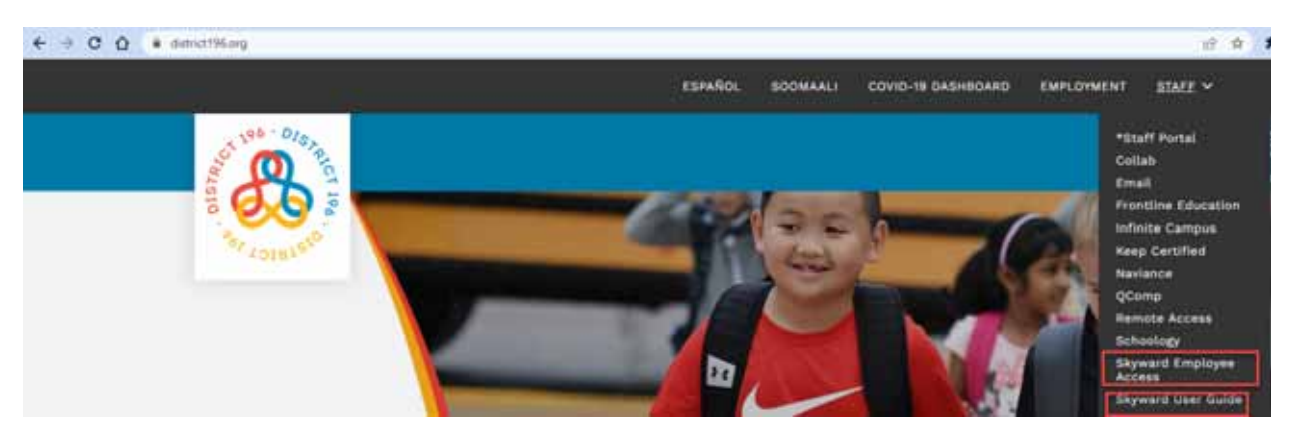

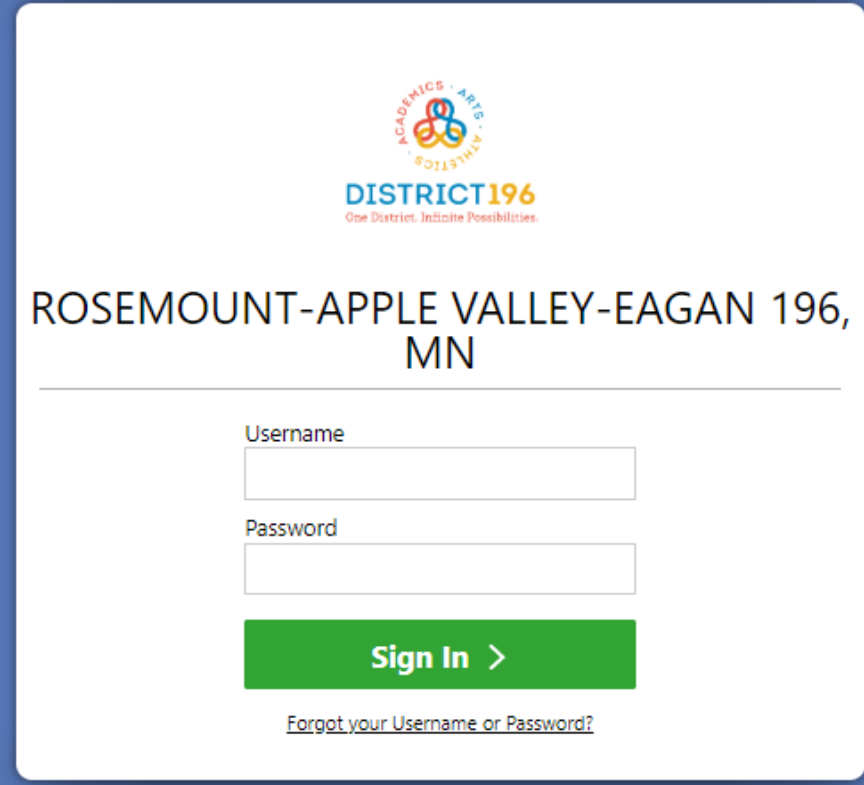

 You will be able to login to Skyward Employee Access using your district network username and password. (the same that you use for accessing email)

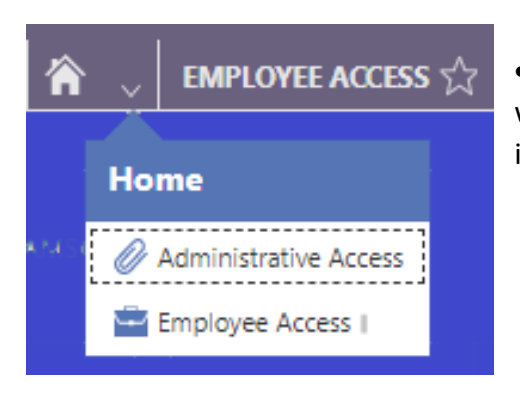

 If you have access to multiple areas of Skyward you will need to select the down arrow next to the home icon and select Employee Access.

Once you are in Employee Access, you will see navigation tiles. Use these tiles to quickly navigate to various information areas.

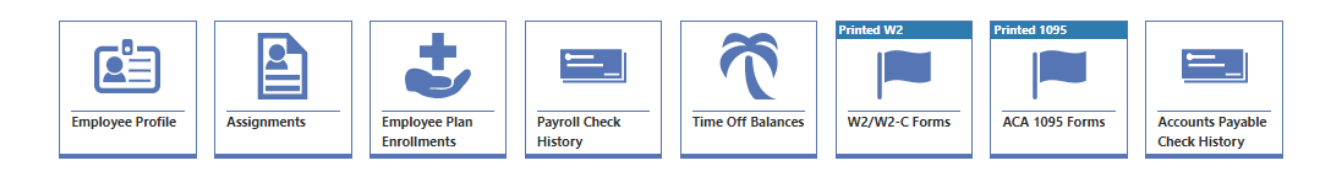

Alternatively, you can use the menu  $\equiv$  for navigation.

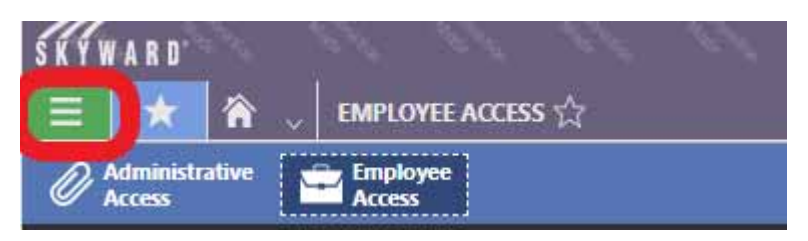

To navigate back to the main screen with the navigation tiles, click the Skyward logo in the upper left corner of the screen.

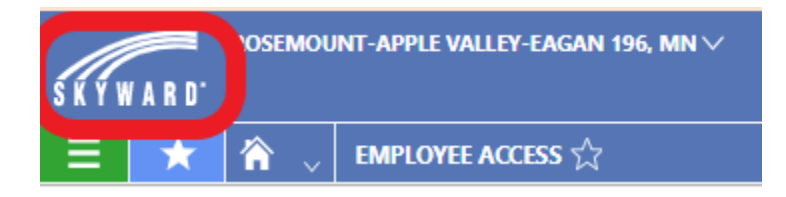

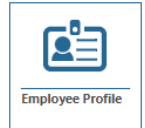

### Employee Profile

- In this section you can view information we have on file for you.
- At this time, you are not able to edit the information. If updates are needed, please use the online Employee Change of Name, Address and Telephone Number form found on the Staff Portal under Human Resources.

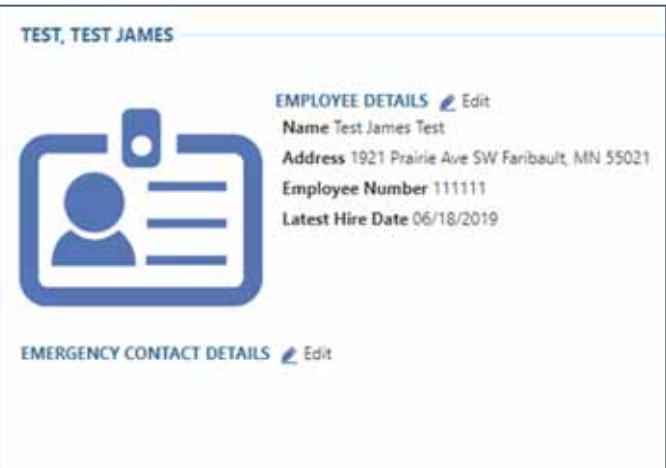

• Available using the menu  $\equiv$  icon is also the Certification tab that will list your State Licensure information, file folder number and expiration date.

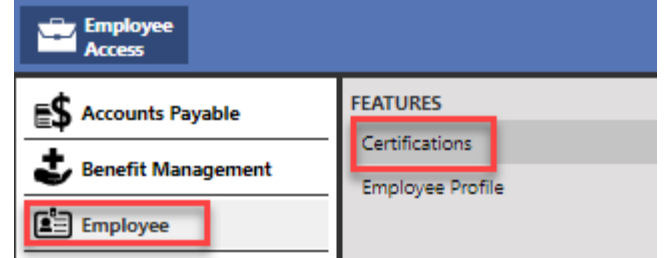

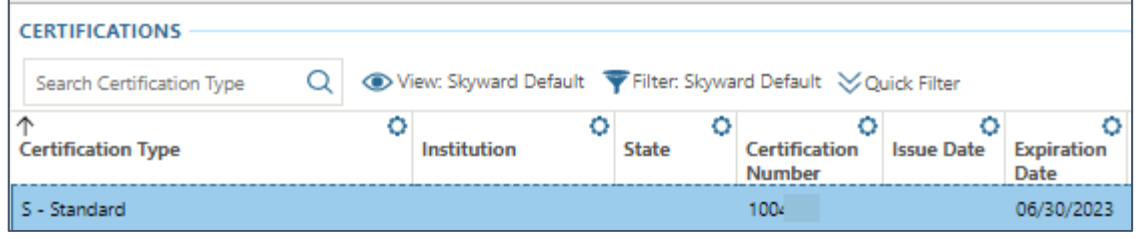

# Position and Assignment information

There are multiple views into your assignment information. Some of the information will need to be accessed using the menu icon $\blacksquare$ , position and assignment information can also be found easily using the Assignment tile.

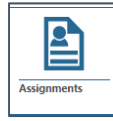

- Clicking on the assignment tile, you will find basic information about your work assignments.
- 

Use the icon for another view and to drill into more details.

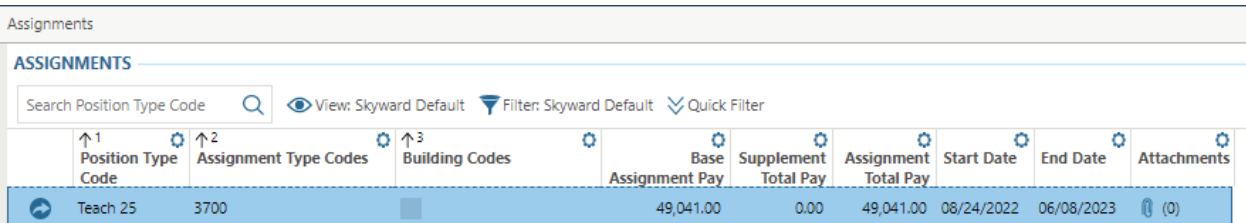

Assignment Details:

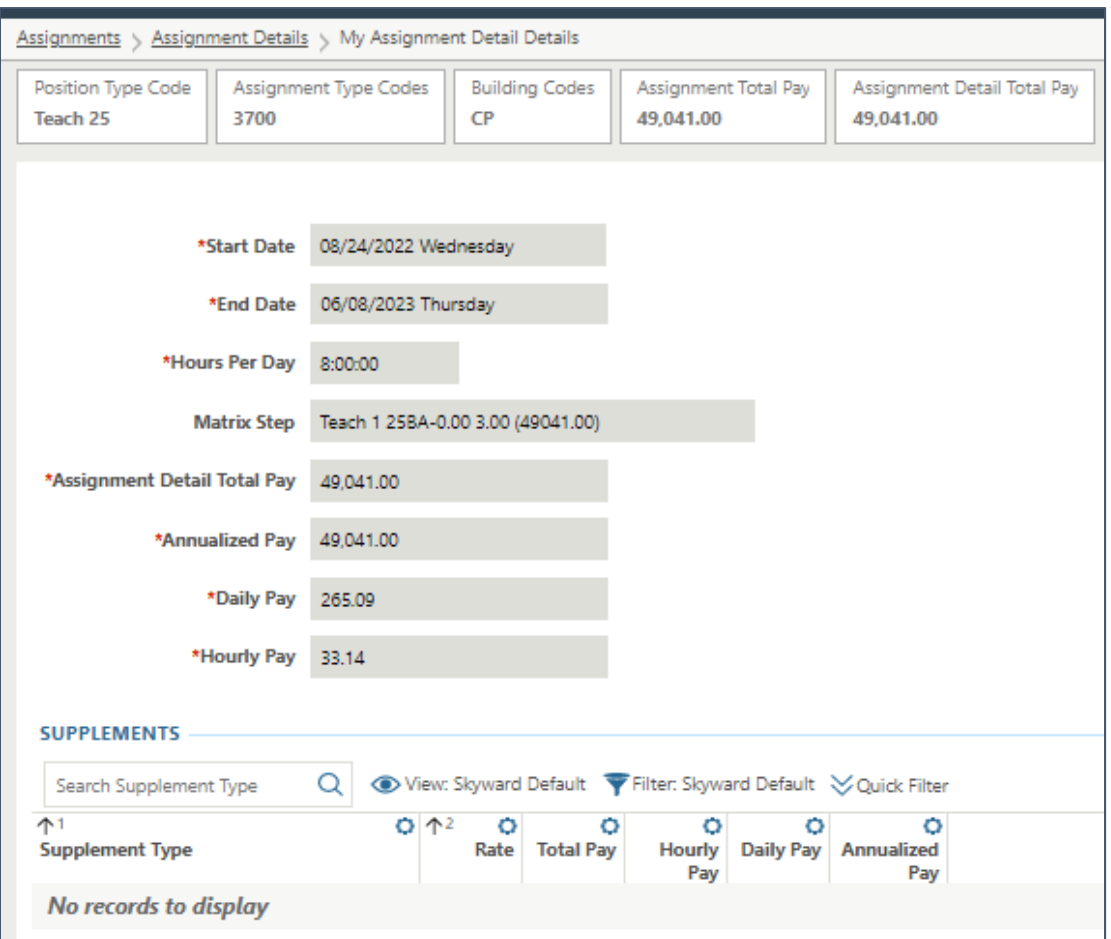

 Clicking the Schedule tab will bring you to your work calendar to preview work days and work hours for each day.

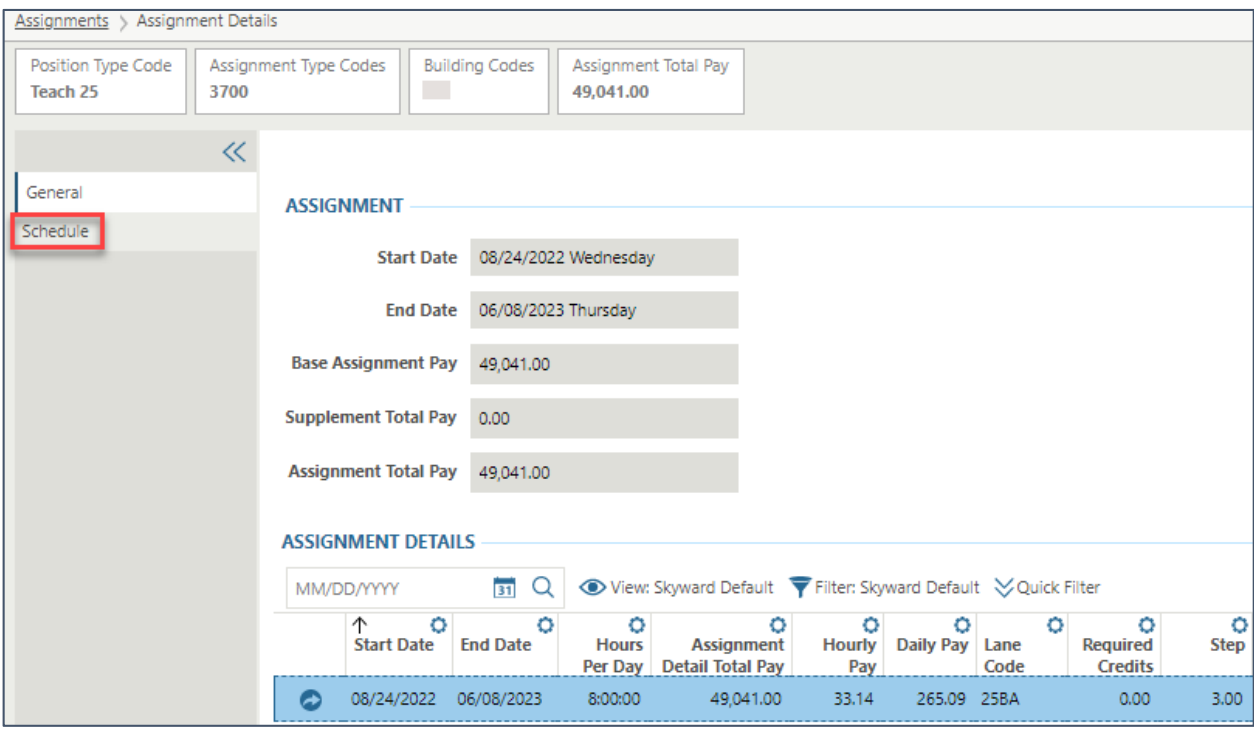

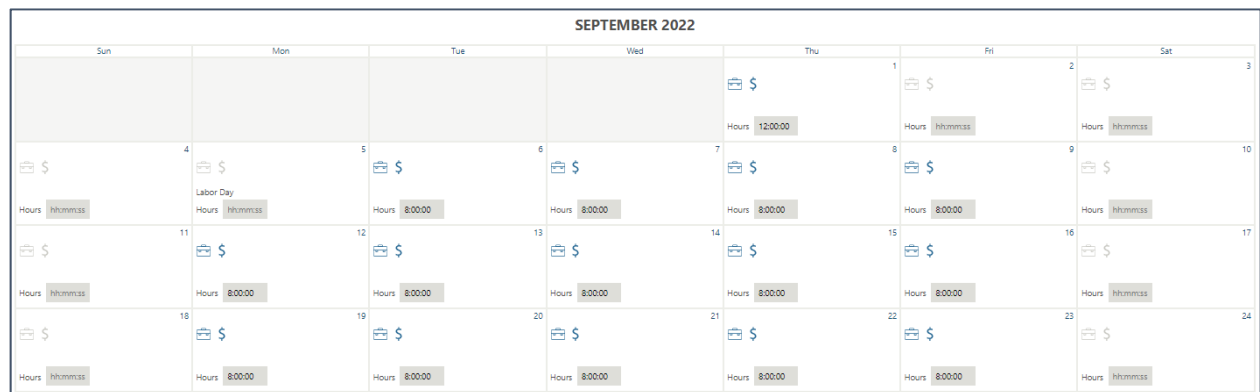

The blue briefcase indicates a work day, the blue dollar sign indicates a paid day.

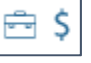

- $\bullet$  Using the menu  $\blacksquare$  icon, you can navigate to more details regarding your Position.
- Click the Position Details to see Probation Date, Seniority Date, and Longevity information for teachers only.

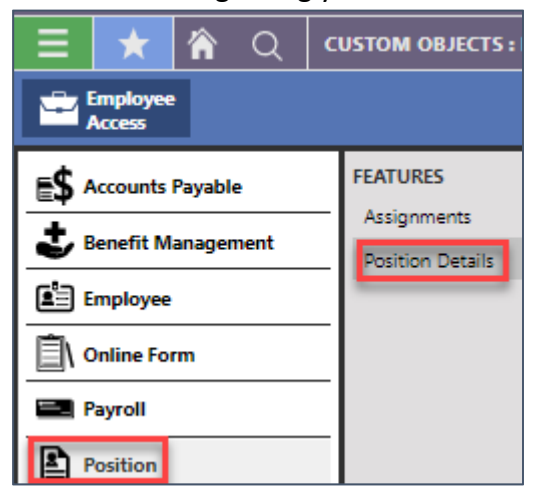

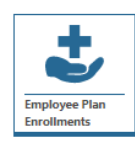

## Employee Plan Enrollments

• This section lists your insurance plan coverage.

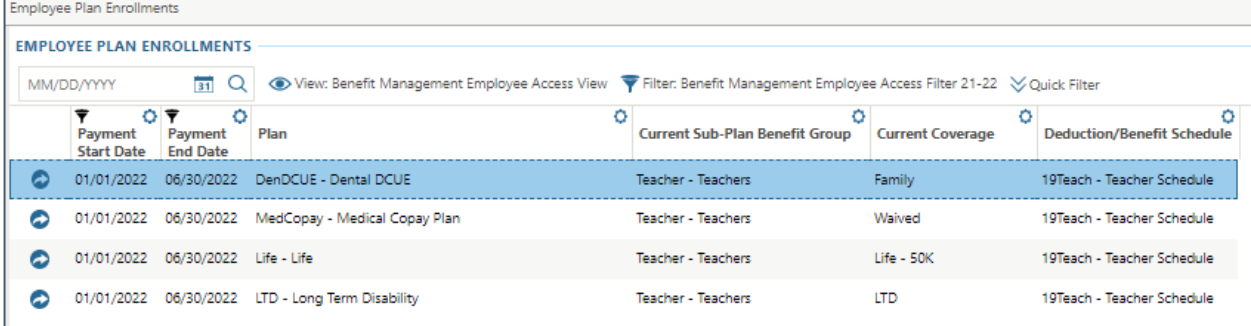

 $\bullet$  Click the  $\bullet$  icon for more detailed information, regarding per paycheck benefits and deductions.

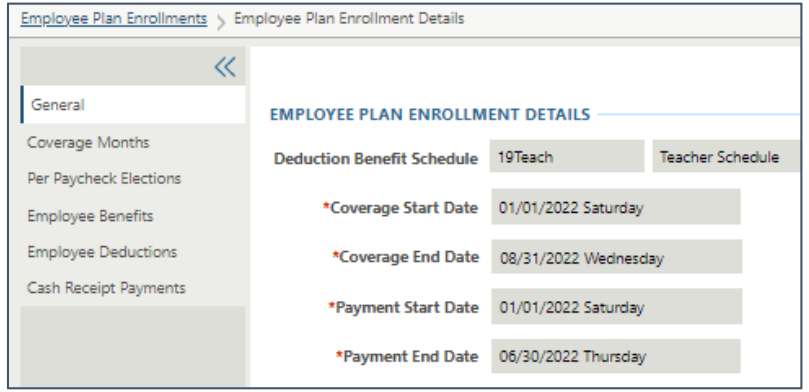

# Payroll Information

There are multiple views into your payroll information. Some of the information will need to be accessed using the menu icon $\blacksquare$ , paycheck information can also be found easily using the

Payroll Check History tile . More details about each section are below.

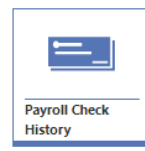

## Payroll Check History

Ξ.

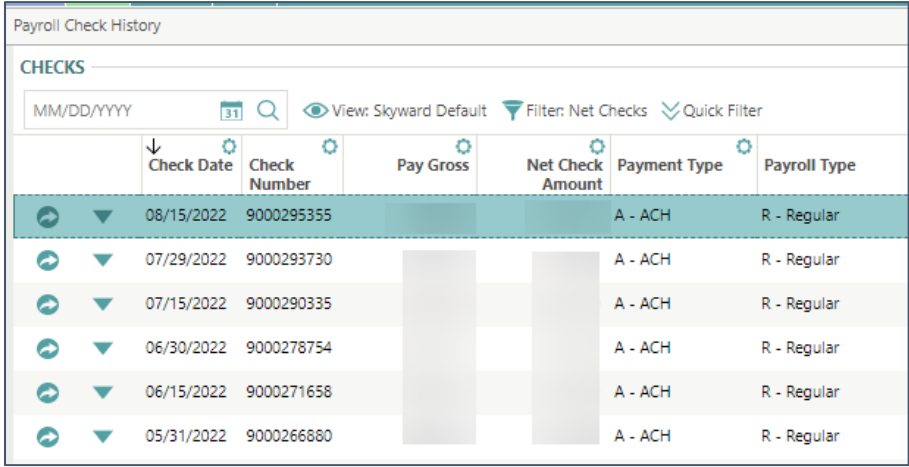

Click the icon to the left of the check to view details about pay, deduction and benefit transactions.

Click the  $\blacktriangledown$  icon to the left of a check to print a copy of the check stub.

- Select **Print Check Stub.**
- Indicate how you want the Social Security Number to display by selecting the appropriate radio button for the Print Social Security Number field.
- Click **next** near the top left of the screen.
- Click **Print Check Stub** near the top left of the screen.

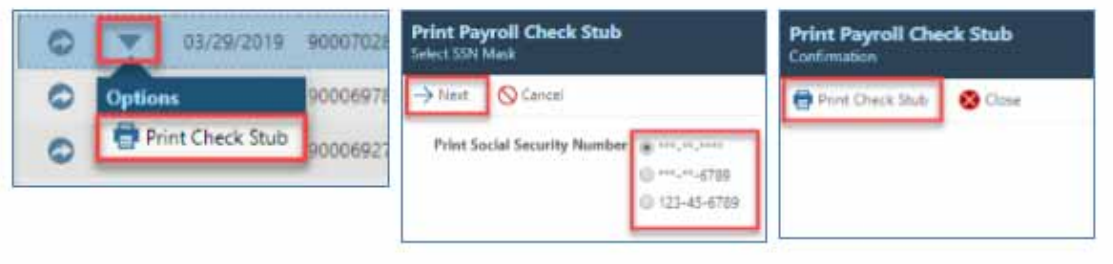

### This is a sample of a paycheck or direct deposit voucher from Skyward:

#### **\* 0 0 0 0 0 0 4 0 C C \***

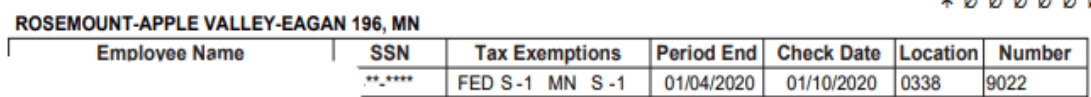

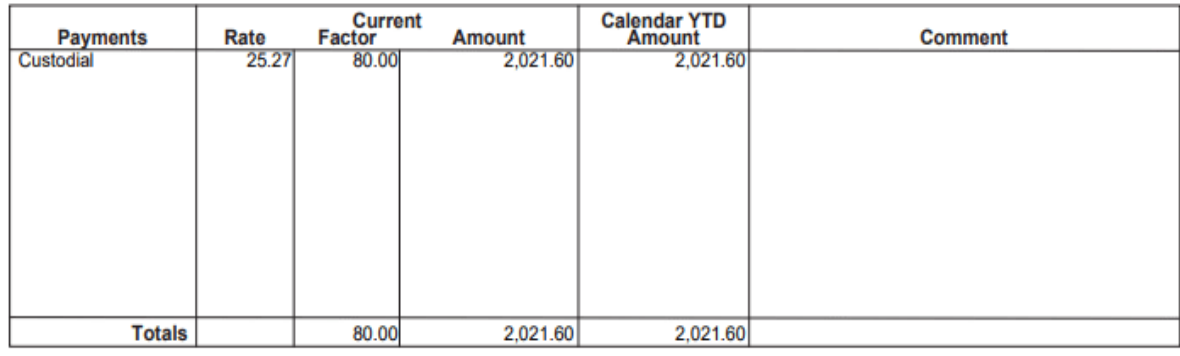

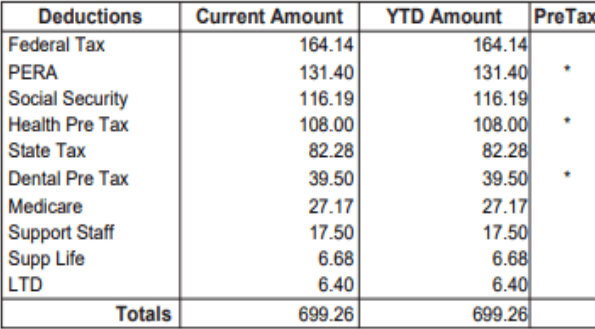

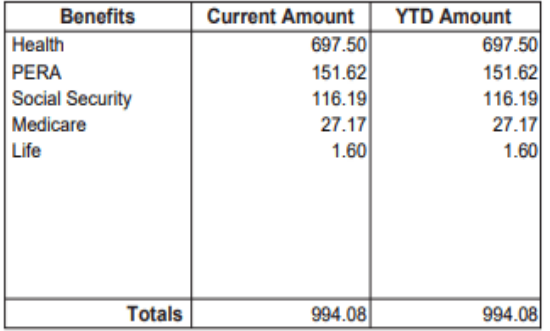

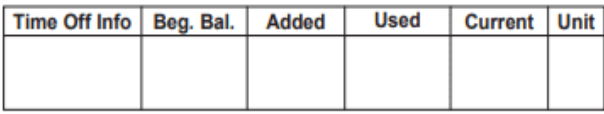

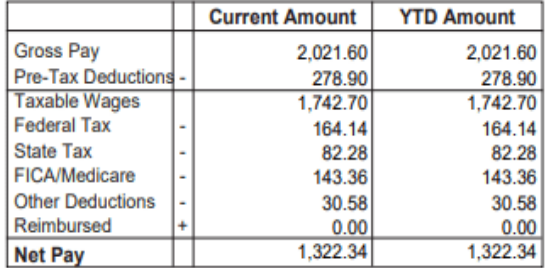

**AND ISD 196 - FINANCE DEPARTMENT** 

## Calendar Year to Date  $\equiv$

- Select menu icon > Employee Access > Payroll.
- Select Calendar Year to Date under Features.
- Click the icon to the left of the desired check year record to view additional details.
	- o Select the Calendar Year Deductions tab at the left of the screen to see your deductions and each associated amount for the calendar year to date.
	- o Select the Calendar Year Benefits tab at the left of the screen to see your benefits and each associated amount for the calendar year to date.

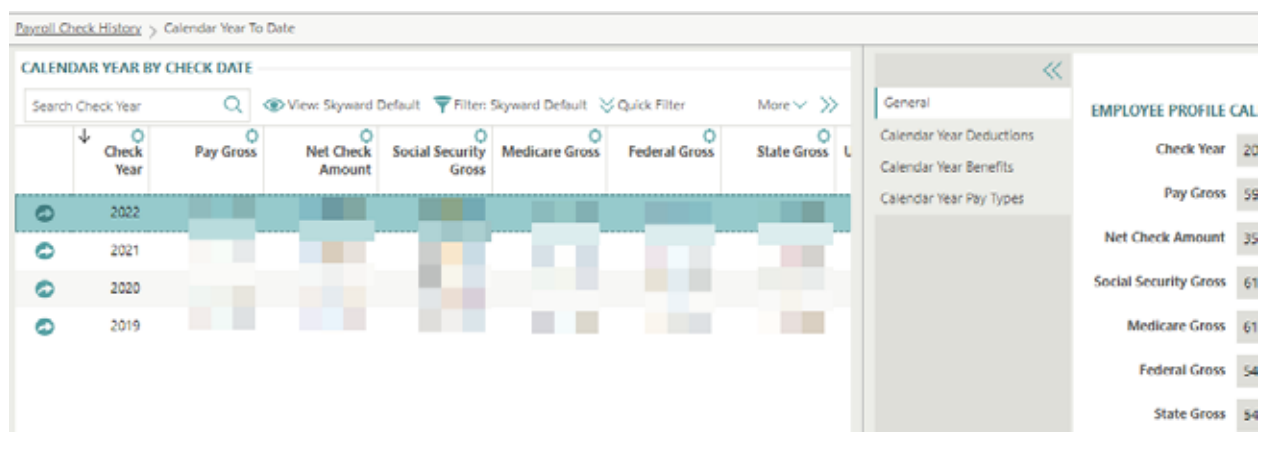

## Tax Information

- Select menu icon > Employee Access > Payroll.
- Select Tax Information under Features. Tax information includes data at the federal and state level about your filing status, allowance, etc.

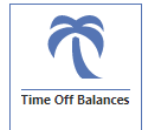

### Time Off Balances

- Under the Time Off Types heading, highlight the Time Off Type you wish to view details for.
	- o In this area, you see the time off types allocated to you, such as Vacation or Sick Time, along with the amount used in the Current Year and the Current Year Ending Balance.
	- $\circ$  Near the top left of this section, click the  $\bullet$  icon to change the view to either Balances in Hours or Balances in Days.
- Under the Time Off Transactions heading, you see a list of transaction entries associated with the time off type you have highlighted in the Time Off Types.
	- o For each time off transaction, you see the date, the reason and amount of time used or allocated, description and status.

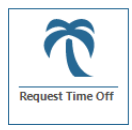

## Request Time Off

- If this tile displays you will use Skyward to make your time off requests. When the entry is saved this will route to your approving supervisor for review and approval or denial. You will receive an email when supervisor action has been taken. See the "Entering employee time off requests in Skyward" document for more details.
- If you do not see this tile, you may use Frontline or Kronos to request time off.

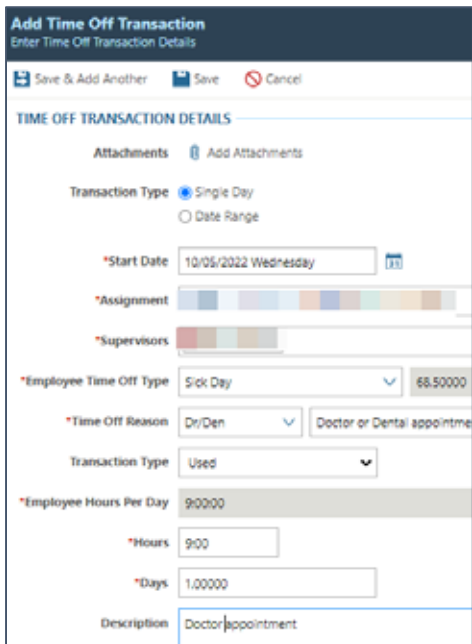

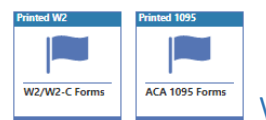

## W2 and ACA 1095 Forms

- You are able to view your W2/W2C and ACA 1095 data for each calendar year you have been employed and District 196 has been using the Skyward system. You can view this information for record keeping or tax purposes.
- You will not be able to view this data until your employer has completed information processing for that calendar year.
- You can also print this information for either personal records or information for your professional tax consultant. Your office tax documents will be delivered to your home address through the USPS.
- $\bullet$  Use  $\bullet$  the icon to drill into detailed information.
	- $\bullet$  Click  $\bullet$  to print an unofficial pdf of the document.

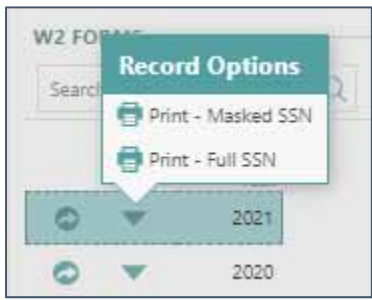

 When printing the W2/W2C, you will need to enter your SSN as validation prior to printing. After entering the correct SSN and receiving the confirmation screen click the Print W2 PDF icon.

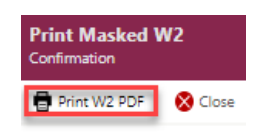

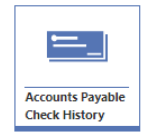

## Accounts Payable Check History

- If you are reimbursed through Skyward for mileage, cell phone or other check requests that are processed through accounts payable as a payment to you, you will see this information in the Accounts Payable Check History section of Employee Access.
- Information displayed to you will include:
	- o Check date
	- o Check or direct deposit number
	- o Net check amount and payment type

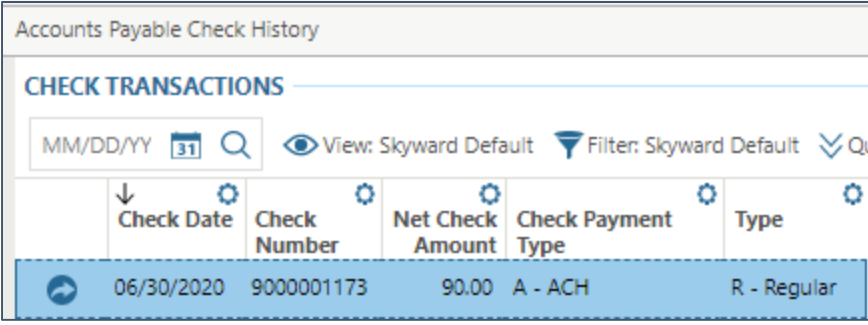